## **Use existing items to create new entries in your inventory**

Add multiple items of the same kind.

If you have more than one of a particular kind of tool, ONE-KEY™ can help you avoid the tedious task of having to create a new entry from scratch every time. This article will explain how to create a new item based on an already existing entry in your inventory.

## **Get started on your desktop computer**

- •Log in to your One-Key account from your desktop computer.
- •The homepage, or **Inventory Dashboard**, will display on your screen.

## **How to create a new item from one already in your inventory**

Save yourself time and hassle by using what's already in your One-Key inventory to create new tool entries.

- 1. Starting from the Inventory Dashboard, click the blue "**Add item**" button in the upper right-hand corner.
- 2. Go to the "**Create from Inventory**" and type in a keyword associated with the item you wish to add to your inventory. You can search by tool number, model, description, manufacturer, category, or division.

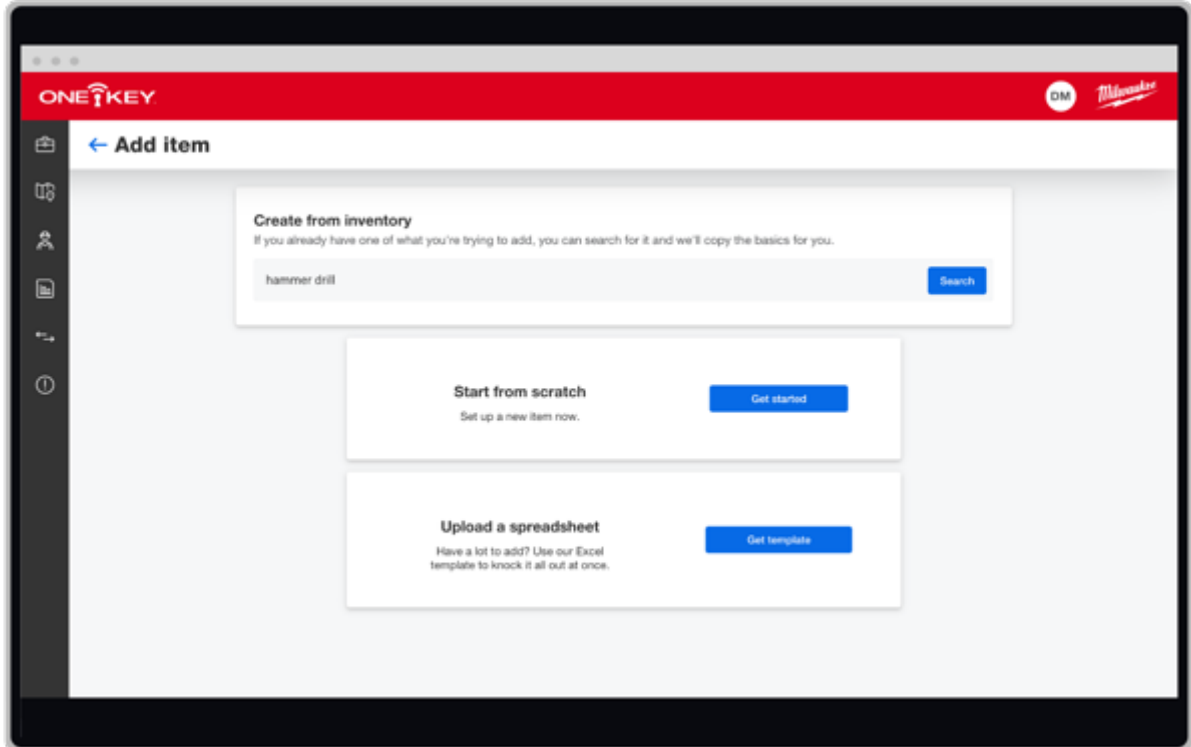

- 3. Once you've entered your search terms, click the blue "**Search**" button to the right of the search bar. Your results will appear below.
- 4. Now click on the item that matches the one you wish to add to your inventory. The information card for this item will display on the screen.
- 5. From here you can add all the important info about your new item, including its purchase information and **how many** of the new items you would like to add.
- 6. Make sure to enter the **serial number** and **tool number** for each of the new items.
- 7. Once all the tools' details are entered, click the blue "**Save**" button in the bottom right-hand corner of the screen. A green confirmation banner will appear near the top of the screen letting you know the item has successfully been saved.

Now your new item has been added.

One-Key helps save you time and hassle by letting you create a new item based on information already available in your inventory.